# **DontSendMeACard.com**

### **Sending e-cards:** How it works and common questions answered

#### **How it works**

You can use this website to send e-cards for special occasions, and donate the cost equivalent of sending printed greeting cards to a cause that you care about.

- Read [How it Works](https://www.dontsendmeacard.com/faq.html#1-how)
- View [30 Second Demo Video](https://www.youtube.com/watch?v=CArahChIXZU)

Once you're ready to send your first e-card you can now:

- [Choose a charity e-card design](https://www.dontsendmeacard.com/select-card-all.html)
- [Find my charity to support](https://www.dontsendmeacard.com/charities)

#### **Getting into the user account**

After making your first donation you can [setup a password](https://www.dontsendmeacard.com/account/sign-in) here by entering the email address that you used when donating.

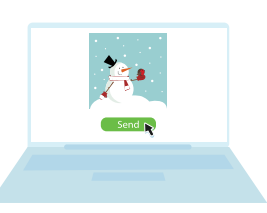

*You are assigned a volume of 100 e-cards with your donation. You can send the same message to everyone or personalise between sends.*

#### **Common questions**

- How does it work? View [How it Works FAQs](https://www.dontsendmeacard.com/faq.html#1-how)
- What fees do you charge? [View Fees & Pricing](https://www.dontsendmeacard.com/fees.html)
- How do I setup an account? [View Onboarding](https://www.dontsendmeacard.com/onboarding.html)
- What will you do with my data? [View Data & Security](https://www.dontsendmeacard.com/faq.html#4-data)

#### **Common issues**

- How do I go back to send more e-cards? [View Top FAQs](https://www.dontsendmeacard.com/faq.html)
- How I know if my e-cards were sent or delivered? [View Delivery Reports](https://www.dontsendmeacard.com/faq.html#tracking-delivery)
- The Send button is unresponsive? Please try another browser

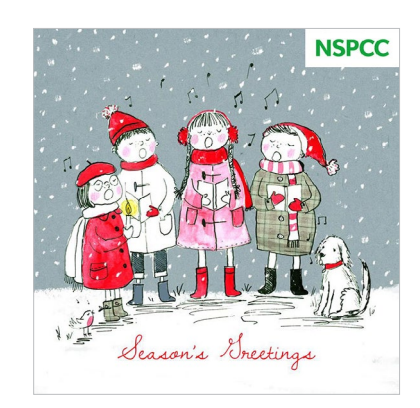

*Send e-cards and donate the cost of sending cards with DontSendMeACard.*

#### **Quick Links**

[How it Works](https://www.dontsendmeacard.com/how-it-works.html) [User Accounts](https://www.dontsendmeacard.com/account-version.html) [Delivery Reports](https://www.dontsendmeacard.com/faq.html#tracking-delivery) [Technical Support](https://www.dontsendmeacard.com/support.html)

# **Step-by-Step Guide**

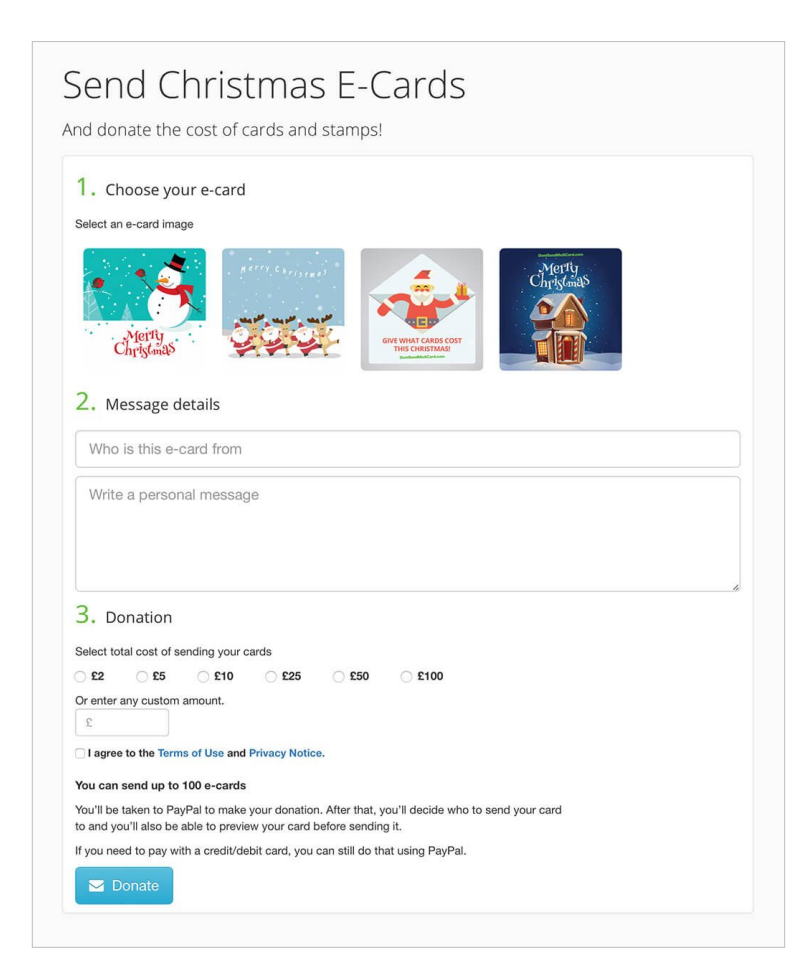

#### **1. Make your donation**

- **• Select an e-card image**
- **• Write a personal message**
- **• Donate the cost of cards via PayPal or credit card**

### **2. Send your e-cards**

- **• Edit your message after you've donated**
- **• Opt to display how much you gave**
- **• Send now or schedule for later**

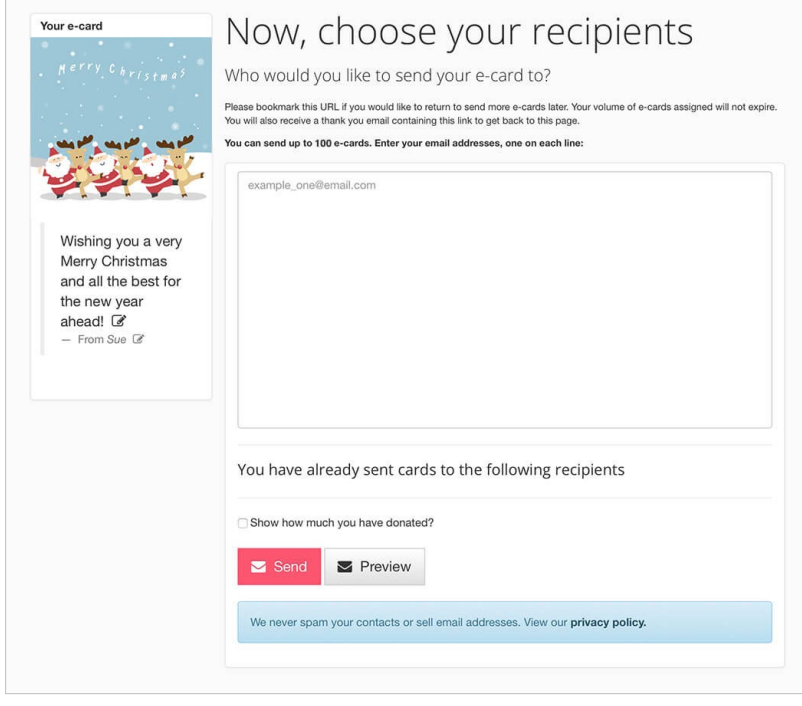

## **Step-by-Step Guide**

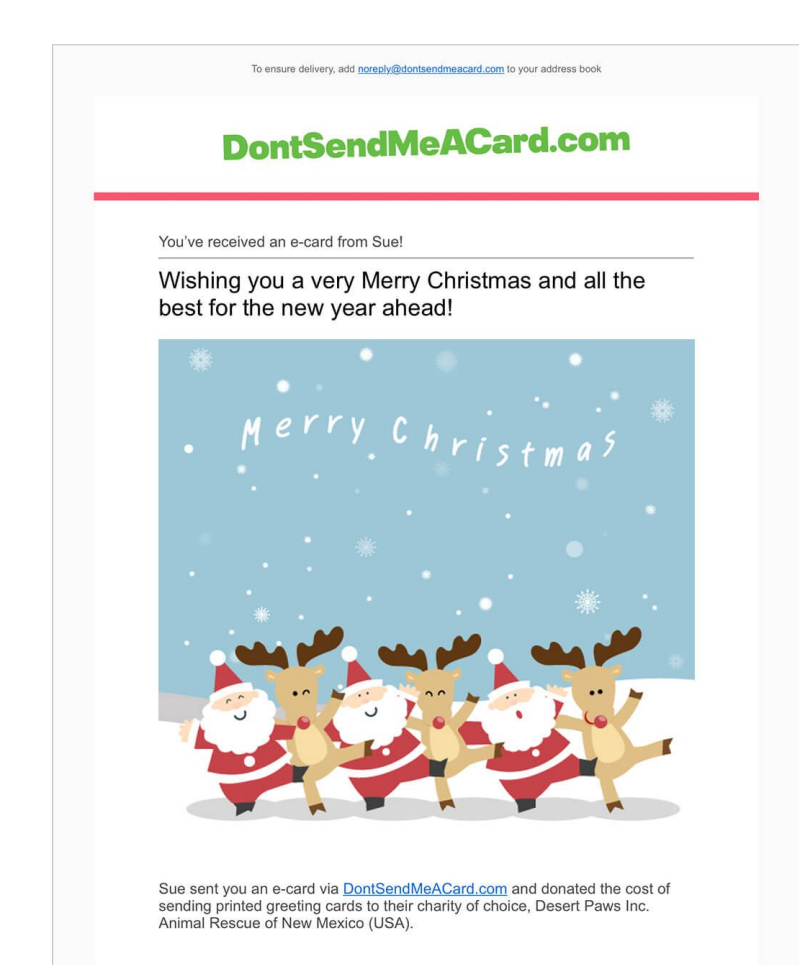

#### **3. Your e-card received**

- **• Loved ones receive an e-card HTML email**
- **• They can follow suit and click 'Do the Same'**
- **• Info shown about your selected cause and their work**

#### **4. Setup account access**

**You can re-access your orders and more at anytime by setting up an account password [here.](https://www.dontsendmeacard.com/account/sign-in)**

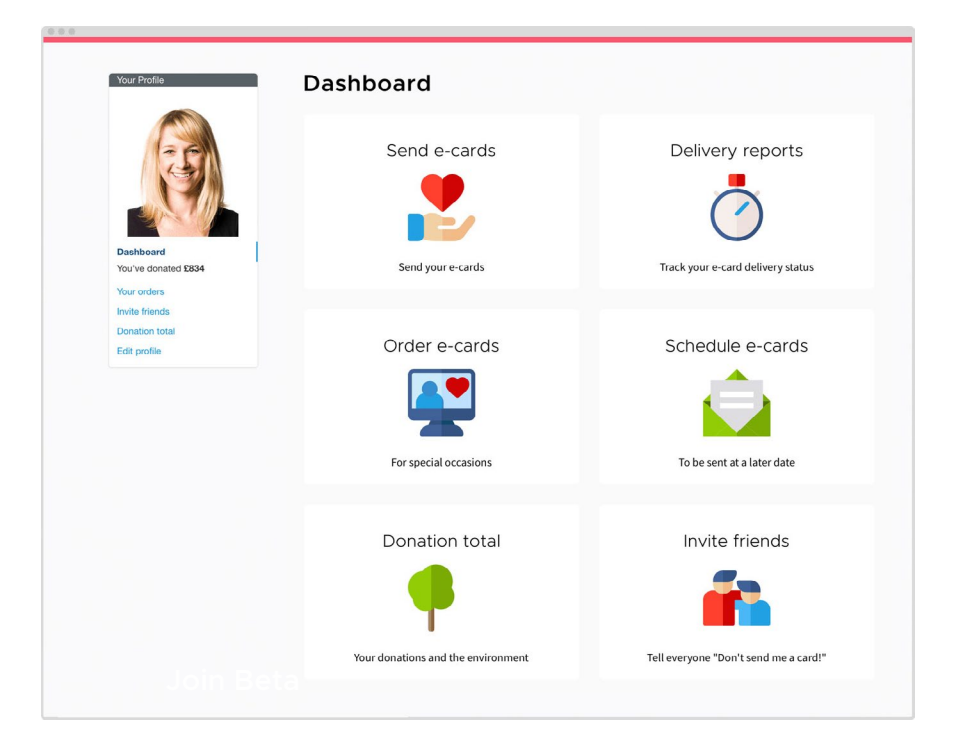

### **Step-by-Step Guide**

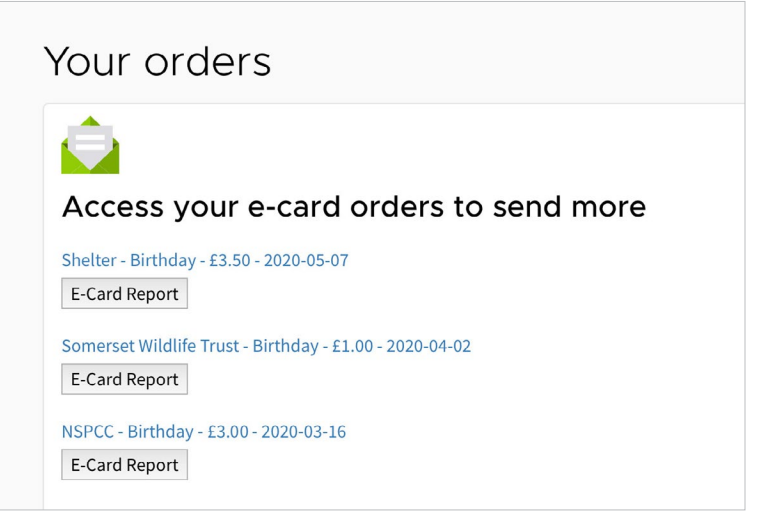

#### **5. Track delivery**

- **• When you login to your account and go to Your Orders, you'll see a new button next to each order entitled 'E-Card Report':**
- **• Click the E-Card Report button and you'll be able to see a delivery status report.**
- **• Read full article on Delivery Reports on our [blog](http://blog.dontsendmeacard.com/delivery-reports.html)**

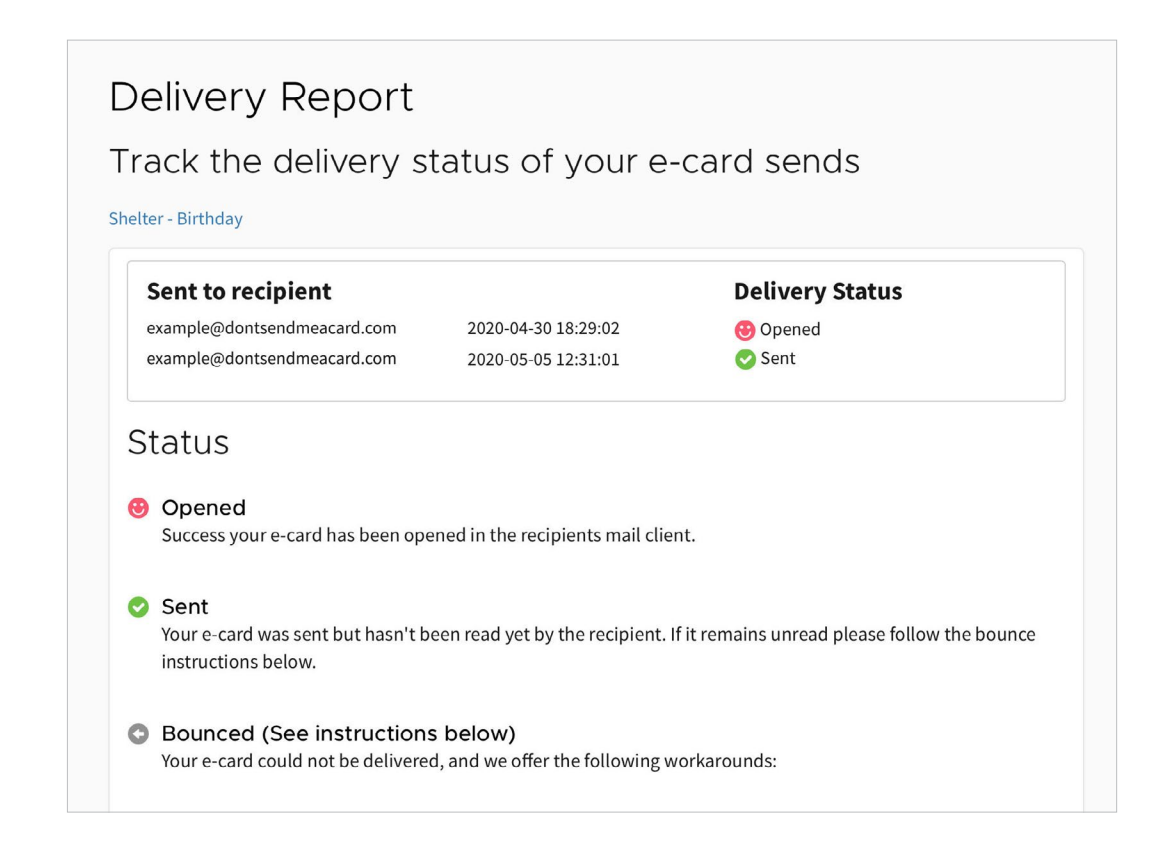

### **6. Carbon savings and donation total**

**Once you've made a few donations and started sending e-cards you'll be able to see in your account your donation total and how much carbon you've saved by going paperless!**